# **KAPITOLA 8**

# Další využití dat z kontingenční tabulky

Když máte kontingenční tabulku podle svých představ vytvořenou, jak ji můžete využít dál? V mnoha případech vám samozřejmě postačí si údaje v kontingenční tabulce prohlédnout, případně ji vytisknout, jindy je však budete chtít zužitkovat v návazných výpočtech. Můžete třeba za pomoci nástrojů Excelu, například vzorců a funkcí, provádět další analýzy dat kontingenční tabulky, vytvářet z nich grafy (a nejen kontingenční). Jak se k těmto datům dostanete v jiných částech sešitu? Tím se právě budeme zabývat v této kapitole.

#### **Náplň této kapitoly:**

- Funkce ZÍSKATKONTDATA ٠
- Analýza dat kontingenční tabulky na listu ٠
- Kopírování a přesouvání kontingenčních tabulek ٠

# **Funkce ZÍSKATKONTDATA**

Předpokládejme, že chcete napsat vzorec, který se má odkazovat na určitou hodnotu v kontingenční tabulce, a tato hodnota je shodou okolností v buňce G15. Ano, můžete prostě použít odkaz na buňku G15 (případně \$G\$15). Bohužel však věci nejsou tak prosté. Jak je to možné? Jen si vybavte některé z věcí, které jsme se naučili s kontingenčními tabulkami dělat: vzájemně prohazovat pole, zobrazovat a skrývat její detaily nebo měnit v ní pořadí řazení. Těmito a dalšími manipulacemi může dojít k tomu, že určitá hodnota se dostane na jiné místo. Sumarizovaná hodnota, která doteď sídlila v buňce G15, se může najednou objevit třeba v buňce H22! Proto pochopitelně nelze v Excelu spolehlivě získávat data z kontingenční tabulky pomocí obvyklých odkazů na buňky. Co tedy s tím? Použijte funkci ZÍSKATKONTDATA.

#### **Základy funkce ZÍSKATKONTDATA**

Funkce ZÍSKATKONTDATA slouží speciálně k získávání hodnot z kontingenčních tabulek na základě nikoli adresy buňky s určitou hodnotou, ale její logické pozice v kontingenční tabulce. Podívejme se na syntaxi této funkce:

```
ZÍSKATKONTDATA(datové_pole; kontingenční_tabulka; pole1; položka1; pole2; polož-
ka2;…)
```
- Datové\_pole je název hodnotového pole, jehož hodnotu chcete získat jinými slovy, název pole, které jste v kontingenční tabulce zadali do datové oblasti.
- $\bullet$  Kontingenční\_tabulka  $\,$ je odkaz na libovolnou buňku nebo oblast buněk v kontingenční tabulce.
- Pole1 a položka1 jsou (po řadě) názvy prvního pole a jeho první položky patřících k hodnotě, kterou chcete získat.
- Pole2, položka2 jsou (po řadě) názvy druhého pole a jeho druhé položky patřících k hodnotě, kterou chcete získat.

V zápisu funkce ZÍSKATKONTDATA můžete mít až 126 dvojic pole-položka, i když je velmi nepravděpodobné, že byste jich někdy tolik potřebovali. Všechny argumenty této funkce s výjimkou odkazu na buňku musí být uvedeny v uvozovkách. Význam a použití všech argumentů si vyjasníme na příkladu. Použijeme k tomu kontingenční tabulku, již vidíte na obrázku 8.1.

|                | $\Delta$       | B                     | C         | D         | F         | F                                                      | G              |  |
|----------------|----------------|-----------------------|-----------|-----------|-----------|--------------------------------------------------------|----------------|--|
| $\mathbf{1}$   |                |                       |           |           |           |                                                        |                |  |
| $\overline{2}$ |                |                       |           |           |           |                                                        |                |  |
| 3              | Součet z Tržba | Měsíc<br>$\checkmark$ |           |           |           |                                                        |                |  |
| $\overline{4}$ | Kategorie      | leden                 | únor      | březen    | duben     | květen                                                 | Celkový součet |  |
| 5              | boty           | 38 220 Kč             | 37 522 Kč | 49 876 Kč | 61 971 Kč | 74 561 Kč                                              | 262 150 Kč     |  |
| 6              | doplňky        | 28 780 Kč             | 26 989 Kč | 33 287 Kč | 39 842 Kč | 56 712 Kč                                              | 185 610 Kč     |  |
|                | kalhoty        | 33 317 Kč             | 30 180 Kč | 26 512 Kč | 38 971 Kč | 50 176 Kč                                              | 179 156 Kč     |  |
| 8              | košile         | 18 982 Kč             | 21 976 Kč | 17621 Kč  | 17872Kč   | 21 896 Kč                                              | 98 347 Kč      |  |
| 9              | sportovní      | 72 895 Kč             | 62 164 Kč | 46 789 Kč | 52 673 Kč | 55 176 Kč                                              | 289 697 Kč     |  |
| 10             | Celkový součet |                       |           |           |           | 192 194 Kč 178 831 Kč 174 085 Kč 211 329 Kč 258 521 Kč | 1014 960 Kč    |  |
| 11             |                |                       |           |           |           |                                                        |                |  |

**Obrázek 8.1:** Příkladová kontingenční tabulka

Předpokládejme, že chcete získat součet tržeb z kategorie doplňky za měsíc leden a tuto hodnotu použít někde jinde na listu, mimo kontingenční tabulku. Správný zápis bude:

```
=ZÍSKATKONTDATA("Tržba";A3;"Měsíc";"leden";"Kategorie";"doplňky")
Rozeberme si její argumenty:
```
- Argument "Tržba" jsme použili proto, že název hodnotového pole v této kontingenční tabulce je Tržba. Jinými slovy po vytvoření kontingenční tabulky jsme do rámečku **Hodnoty** v Seznamu polí přidali pole Tržba.
- Argument A3 udává buňku kontingenční tabulky. Může jí být i kterákoli jiná buňka v rámci kontingenční tabulky.
- Argumenty "Měsíc" a "leden" patří k sobě. Udáváte jimi, že chcete získat hodnotu, pro niž má pole Měsíc hodnotu leden.
- Argumenty "Kategorie" a "doplňky" patří rovněž k sobě. Udáváte jimi, že chcete zís kat hodnotu, pro niž má pole Kategorie hodnotu doplňky.

Pohledem do kontingenční tabulky z obrázku 8.1 uvidíte, že požadovanou hodnotou, pro niž platí Kategorie=doplňky a Měsíc=leden, je buňka B5, takže naše funkce vrací hodnotu 28 780.

Pokud do seznamu argumentů uvedete pouze jedinou dvojici pole-položka, vrátí funkce odpovídající souhrn. Například zápis

=ZÍSKATKONTDATA("Tržba";\$A\$3;"Měsíc";"leden")

vrátí součet za všechny hodnoty, pro něž platí Měsíc=leden, a to je v naší kontingenční tabulce 192 194. Obdobně pak zápisem

=ZÍSKATKONTDATA("Tržba";\$A\$3;"Kategorie";"doplňky")

obdržíte součet všech hodnot, kde Kategorie=doplňky, konkrétně 185 610. Pokud byste neuvedli žádné pole ani položku, vrátí funkce ZÍSKATKONTDATA celkový souhrn za danou datovou položku.

=ZÍSKATKONTDATA("Tržba";\$A\$3) vrátí jako výsledek 1 014 960, což je celkový součet všech tržeb v kontingenční tabulce.

#### **Prokletá chyba #REF**

Jedním z omezení při použití funkce ZÍSKATKONTDATA je, že buňka kontingenční tabulky, na niž se odkazuje, nesmí být z tabulky vyloučena použitím filtru. V takovém případě funkce ZÍSKATKONTDATA vrátí chybovou hodnotu #REF. Na rozdíl od předchozích verzí Excelu však tato funkce funguje i tehdy, když je buňka, na niž se odkazuje, skrytá (například sbalením dílčí skupiny).

#### **Kopírování vzorců s funkcí ZÍSKATKONTDATA**

Vzorec obsahující funkci ZÍSKATKONTDATA můžete kopírovat stejně jako jakékoli jiné vzorce v Excelu. Ovšem je potřeba vědět, že zde neplatí princip relativních buňkových adres. Jinými slovy, adresa buňky kontingenční tabulky, na niž se funkce ZÍSKATKONT-DATA odkazuje, se nebude náležitě přizpůsobovat podle toho, kam vzorec nakopírujete. To však není na závadu, protože princip relativní adresace nedává pro data kontingenčních tabulek valný smysl.

Při práci s funkcí ZÍSKATKONTDATA je potřeba mít na paměti následující ohledy:

- Jestliže se argument kontingenční\_tabulka odkazuje na oblast, která zahrnuje dvě nebo více kontingenčních tabulek, funkce vrátí data z té kontingenční tabulky, která z nich byla vytvořena nejpozději.
- Funkce ZÍSKATKONTDATA dokáže vracet i výpočtová pole, výpočtové položky a vlastní uživatelské výpočty.
- Jestliže argument kontingenční\_tabulka odkazuje na buňku nebo oblast, v níž není žádná kontingenční tabulka, vrátí funkce chybovou hodnotu #REF.
- Jestliže argumenty pole a položka odkazují na data, která v kontingenční tabulce ne existují, vrátí funkce rovněž chybovou hodnotu #REF.

#### **Zjednodušení zápisu funkce ZÍSKATKONTDATA**

Zadání funkce ZÍSKATKONTDATA může být ve většině situací opravdu jednoduché. Stačí do požadované buňky zapsat potřebný operátor (znak "rovná se" v případě začátku vzorce nebo + – / či \* jako vnitřní část vzorce) a klepnout v kontingenční tabulce na buňku, jejíž hodnotu chcete použít. Může jít o jednotlivou buňku stejně jako o buňku se souhrnem. Excel pak do vzorce automaticky doplní potřebný zápis s funkcí ZÍSKATKONTDATA.

**Poznámka:** Toto automatické doplňování funkce ZÍSKATKONTDATA do zápisu funguje v případě, že máte nastavenu volbu **Použít funkce ZískatKontData pro odkazy na kontingenční tabulky**. Kde toto nastavení najdete, uvidíte hned v následujících odstavcích.

## **Odkazování na buňky kontingenční tabulky adresou**

Mohou však nastat situace, v nichž budete potřebovat zadat odkaz na buňku kontingenční tabulky přímo její adresou, nikoli zápisem s funkcí ZÍSKATKONTDATA. Například chcete-li pro určité výpočty vynést data z kontingenční tabulky mimo ni, může vám přijít vhod relativní adresace buněk, při níž se adresy buněk při kopírování vzorců automaticky mění tak, aby se odkazovaly na jiné, od vzorce relativně stejně vzdálené buňky.

Automatické doplňování funkce ZÍSKATKONTDATA do vzorce můžete obejít jednak tím, že adresu odkazované buňky do vzorce přímo napíšete (nebudete tedy buňku ukazovat myší). Druhou možností, již jsme zmínili v poznámce výše, je vypnout v nastaveních Excelu volbu, která tyto zápisy s funkcí ZÍSKATKONTDATA automaticky generuje. Provedete to takto:

- 1. Klepněte na tlačítko Office v levém horním rohu okna Excelu.
- 2. V dolní části nabídky, která se z tohoto tlačítka rozvine, stiskněte tlačítko **Možnosti aplikace Excel**.
- 3. V seznamu po levé straně dialogu klepněte na **Vzorce**, čímž v pravé části dialogu zobrazíte nastavení Excelu týkající se vzorců (viz obrázek 8.2).
- 4. V části **Práce se vzorci** zrušte zaškrtnutí volby **Použít funkce ZískatKontData pro odkazy na kontingenční tabulky**.
- 5. Stiskněte **OK**.

Pokud je uvedená volba vypnuta, doplňuje Excel do vámi vytvářeného vzorce při klepnutí na buňku kontingenční tabulky obyčejnou adresu buňky, nikoli celého zápisu s funkcí ZÍSKAT-KONTDATA.

| Možnosti aplikace Excel                      | $\mathcal{D}$                                                                                                    |
|----------------------------------------------|----------------------------------------------------------------------------------------------------|
| Oblíbené<br>Vzorce                           | $f_{\rm r}$ Umožňuje změnit možnosti související s výpočtem vzorců, výkonem a zpracováním chyb.                                                                                                    |
| Kontrola pravopisu a mluvnice                | Možnosti výpočtů                                                                                                    |
| Uložit<br>Upřesnit<br>Přizpůsobit<br>Doplňky | Přepočet sešitu (1)<br>Povolit iterativní přepočet<br>@ Automaticky<br>$\Rightarrow$<br>Nejvyšší počet iterací:<br>100<br>Automaticky s výjimkou tabulek dat<br>Maximální změna:<br>0,001<br>⊜ Ručně<br>Přepočítat sešit před uložením                                                                                                    |
| Centrum zabezpečení                          | Práce se vzorci                                                                                                    |
| Zdroje informací                             | Styl odkazu R1C1 (i)<br>Automatické dokončování vzorce +<br>V<br>Použít názvy tabulek ve vzorcích<br>$\overline{\mathbf{v}}$<br>Použít funkce ZískatKontData pro odkazy na kontingenční tabulky<br>K<br>Kontrola chyb<br>Povolit kontrolu chyb na pozadí<br>Obnovit ignorované chyby<br>Označit chyby pomocí této barvy:                                                                                                    |
|                                              | Pravidla kontroly chyb                                                                                                    |
|                                              | Buňky obsahující vzorce, jejichž výsledkem je chyba (<br>V Vzorce vynechávající buňky v oblasti (<br>$\sqrt{}$<br>Nekonzistentní vzorec vypočítaného sloupce v tabulkách +<br>Neuzamčené buňky obsahující vzorce +<br>V<br>$\triangledown$<br>Buňky obsahující roky ve tvaru dvou číslic +<br>Vzorce odkazující na prázdné buňky +<br>$\triangledown$<br>i Čísla naformátovaná jako text nebo čísla, před nimiž je<br>$\odot$<br>Data zadaná v tabulce nejsou platná 0<br>uveden apostrof<br>VI Vzorce nekonzistentní s ostatními vzorci oblasti O |
|                                              | OK<br>Storno                                                                                                    |

**Obrázek 8.2:** Vypnutí automatického generování odkazů obsahujících funkci ZískatKontData

#### **Stránková pole a funkce ZÍSKATKONTDATA**

Funkce ZÍSKATKONTDATA nepoužívá žádný odkaz na pole filtru sestavy (neboli stránkových polí kontingenční tabulky). Podívejme se například na kontingenční tabulku z obrázku 8.3, v níž jsou tři stránková pole.

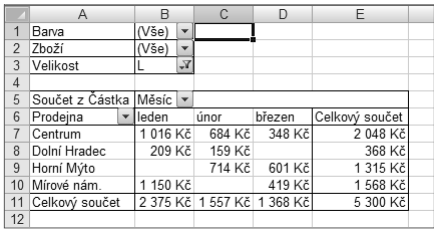

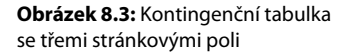

Předpokládejme, že vytváříte zápis s funkcí ZÍSKATKONTDATA pro získání hodnoty z buňky D11, celkového součtu za březen. Zápis bude vypadat takto:

=ZÍSKATKONTDATA("Částka";\$A\$5;"Měsíc";"březen")

Funkce v tomto vzorci neobsahuje žádný odkaz, který by souvisel s nastaveními těchto tří stránkových polí. Neobsahuje například informaci o tom, že pole Velikost je profiltrováno na hodnotu L (jak vidíte v kontingenční tabulce v buňce B3). To je v pořádku. Pole filtrů kontingenční tabulky určují, která data jsou aktuálně v kontingenční tabulce sumarizována, zatímco funkce ZÍSKATKONTDATA vrací jednu konkrétní z těchto hodnot. Změnou nastavení některého z filtrů může pochopitelně dojít ke změně hodnoty vrácené funkcí ZÍSKATKONTDATA, a pokud jste si toho vědomi, můžete funkci ZÍSKATKONTDATA bez obav používat.

#### **Funkce ZÍSKATKONTDATA a data OLAP**

Funkci ZÍSKATKONTDATA můžete používat i v kontingenčních tabulkách založených na datech OLAP. Jedním rozdílem přitom je, že v argumentech této funkce může položka udávat spolu s názvem položky i název její dimenze ve zdroji dat. Argumenty jsou navíc uvedeny v hranatých závorkách. Podívejme se například na zápis s funkcí ZÍSKATKONTDATA, která vrací data z kontingenční tabulky vytvořené z databáze OLAP:

```
=ZÍSKATKONTDATA("[Fakty].[Součet z Částka]";$A$3;"[Datum]";"[Da-
tum].[Vše].[2005]";"[Osoba]";"[Osoba].[Vše].[Ocelárna Acme].[Novák]")
```
V této ukázce jsou Datum a Osoba názvy dimenzí, nikoli názvy úrovní. Protože syntaxe funkce ZÍSKATKONTDATA může být při práci s daty OLAP poměrně složitá, doporučujeme vám nechat si při práci s těmito daty vždy zápis jednoduše vygenerovat Excelem, protože ten to provede včetně argumentů funkce.

#### **Funkce ZÍSKATKONTDATA a zobrazování či skrývání detailů**

Jedním z výtečných projevů funkce ZÍSKATKONTDATA je, že se její výsledky nemění, zobrazujete-li v kontingenční tabulce další úrovně podrobností rozbalováním jednoho či více polí. To platí pro všechny kontingenční tabulky, ať už jsou založeny na databázích OLAP nebo ne. Opačně to ovšem samozřejmě neplatí. Vytvoříte-li zápis s funkcí ZÍS-KATKONTDATA, který se odkazuje na buňku kontingenční tabulky, a danou buňku skryjete příkazem **Sbalit**, vrátí funkce chybu #REF.

### **Analýza dat kontingenčních tabulek pomocí funkce ZÍSKATKONTDATA**

Pro následující cvičení použijeme kontingenční tabulku, kterou jste vytvořili v kapitole 5 a která sumarizovala maximální výšky vodní hladiny; vidíte ji znovu na obrázku 8.4. Naším cílem bude vytvořit standardní graf Excelu (nikoli kontingenční graf), na němž budou znázorněny krajní výšky hladiny v místě "U továrny" v průběhu sledovaného časového úseku.

| $\Box$              | 日のマン日                                                 | $\rightarrow$                                     |                                                    | VyskyHladiny - Microsoft Excel           |                 |                                 | Nástroje kontingenční tabulky |                   |                                                   |                                              | m                    | $\mathsf{x}$             |  |  |  |
|---------------------|-------------------------------------------------------|---------------------------------------------------|----------------------------------------------------|------------------------------------------|-----------------|---------------------------------|-------------------------------|-------------------|---------------------------------------------------|----------------------------------------------|----------------------|--------------------------|--|--|--|
|                     | Domů                                                  | Vložení                                           | Rozložení stránky                                  | Vzorce<br>Data                           | Revize          | Zobrazení                       | Možnosti                      | Návrh             |                                                   |                                              | $^{\circ}$           | $\Box$<br>$\mathbf{x}$   |  |  |  |
|                     | ▊<br>耳<br>Souhrny Celkové<br>součty *<br>Rozložení    | ł<br>E.<br>Rozložení Prázdné<br>sestavy v řádky v | Záhlaví řádků<br>Záhlaví sloupců Pruhované sloupce | m<br>Možnosti stylů kontingenční tabulky | Pruhované řádky | ニニニニ<br>33333<br>-----<br>33333 | <u>seess</u><br>₩             | <b>ESSES</b><br>▦ | <b>ESSES</b><br>▓▓▓<br>Styly kontingenční tabulky | <b>ESSEE</b><br><b>EBSED</b><br>▒            | <b>EEEEE</b><br>▓▓▓  | $\overline{\mathbf{v}}$  |  |  |  |
|                     | $f_x$<br>Dlouhý most<br>C <sub>4</sub><br>۰<br>$\sim$ |                                                   |                                                    |                                          |                 |                                 |                               |                   |                                                   |                                              |                      |                          |  |  |  |
|                     | $\mathsf{A}$                                          | B                                                 | C                                                  | D                                        | E               |                                 | F                             |                   | G                                                 |                                              | H                    |                          |  |  |  |
| 1                   |                                                       |                                                   |                                                    |                                          |                 |                                 |                               |                   |                                                   |                                              |                      |                          |  |  |  |
| $\overline{2}$<br>3 |                                                       |                                                   | Místo<br>$\blacktriangledown$                      |                                          |                 |                                 |                               |                   |                                                   |                                              |                      |                          |  |  |  |
| $\overline{4}$      | Datum                                                 | - Hodnoty                                         | Dlouhý most U továrny                              |                                          |                 |                                 |                               |                   | Seznam polí kontingenční tabulky                  |                                              | $\overline{X}$       |                          |  |  |  |
| 5                   |                                                       | 1.7.2008 Max. výška (m)                           | 1,19                                               | 1.03                                     |                 |                                 |                               |                   | Zvolte pole, které chcete přidat do               |                                              | $\mathbb{G}$ -       |                          |  |  |  |
| 6                   |                                                       | Min. výška (m)                                    | 1.04                                               | 0,92                                     |                 |                                 |                               |                   | sestavy:                                          |                                              |                      |                          |  |  |  |
| $\overline{7}$      |                                                       | 2.7.2008 Max. výška (m)                           | 1,14                                               | 1,25                                     |                 |                                 |                               |                   | <b>Datum</b>                                      |                                              |                      |                          |  |  |  |
| 8<br>9              |                                                       | Min. výška (m)<br>3.7.2008 Max. výška (m)         | 1.02<br>1.08                                       | 1,13<br>1.3                              |                 |                                 |                               |                   | <b>√</b> Místo                                    |                                              |                      |                          |  |  |  |
| 10                  |                                                       | Min. výška (m)                                    | 0.98                                               | 1,23                                     |                 |                                 |                               |                   | Výška max<br>Výška min                            |                                              |                      |                          |  |  |  |
| 11                  |                                                       | 4.7.2008 Max. výška (m)                           | 1.3                                                | 1.21                                     |                 |                                 |                               |                   | Výška max (m)                                     |                                              |                      |                          |  |  |  |
| 12                  |                                                       | Min. výška (m)                                    | 1,13                                               | 1, 13                                    |                 |                                 |                               |                   | Výška min (m)                                     |                                              |                      |                          |  |  |  |
| 13                  |                                                       | 5.7.2008 Max. výška (m)                           | 1,25                                               | 1,08                                     |                 |                                 |                               |                   |                                                   |                                              |                      |                          |  |  |  |
| 14                  |                                                       | Min. výška (m)                                    | 1,19                                               | 0.93                                     |                 |                                 |                               |                   |                                                   |                                              |                      |                          |  |  |  |
| 15<br>16            |                                                       | 6.7.2008 Max. výška (m)<br>Min. výška (m)         | 1,19<br>1,14                                       | 0,93<br>0.87                             |                 |                                 |                               |                   |                                                   |                                              |                      |                          |  |  |  |
| 17                  |                                                       | 7.7.2008 Max. výška (m)                           | 0.92                                               | 1,03                                     |                 |                                 |                               |                   |                                                   |                                              |                      |                          |  |  |  |
| 18                  |                                                       | Min. výška (m)                                    | 0.87                                               | 0.92                                     |                 |                                 |                               |                   |                                                   |                                              |                      |                          |  |  |  |
| 19                  |                                                       |                                                   |                                                    |                                          |                 |                                 |                               |                   |                                                   | Přetáhnout pole mezi následujícími oblastmi: |                      |                          |  |  |  |
| 20                  |                                                       |                                                   |                                                    |                                          |                 |                                 |                               |                   | Filtr sestavy                                     | Popisky sloupců                              |                      |                          |  |  |  |
| 21                  |                                                       |                                                   |                                                    |                                          |                 |                                 |                               |                   |                                                   | Místo                                        | $\blacktriangledown$ |                          |  |  |  |
| 22<br>23            |                                                       |                                                   |                                                    |                                          |                 |                                 |                               |                   |                                                   |                                              |                      |                          |  |  |  |
| 24                  |                                                       |                                                   |                                                    |                                          |                 |                                 |                               |                   |                                                   |                                              |                      |                          |  |  |  |
| 25                  |                                                       |                                                   |                                                    |                                          |                 |                                 |                               |                   | Popisky řádků                                     | $\Sigma$ Hodnoty                             |                      |                          |  |  |  |
| 26                  |                                                       |                                                   |                                                    |                                          |                 |                                 |                               |                   | Datum                                             | Max. výška (m)<br>$\blacktriangledown$       | $\blacktriangledown$ |                          |  |  |  |
| 27                  |                                                       |                                                   |                                                    |                                          |                 |                                 |                               |                   | $\Sigma$ Hodnoty                                  | Min. výška (m)<br>۰                          | $\blacktriangledown$ |                          |  |  |  |
| 28<br>29            |                                                       |                                                   |                                                    |                                          |                 |                                 |                               |                   | Odložit aktualizaci rozložení                     |                                              | Aktualizovat         |                          |  |  |  |
| 30                  |                                                       |                                                   |                                                    |                                          |                 |                                 |                               |                   |                                                   |                                              |                      |                          |  |  |  |
| 31                  |                                                       |                                                   |                                                    |                                          |                 |                                 |                               |                   |                                                   |                                              |                      |                          |  |  |  |
| 32                  |                                                       |                                                   |                                                    |                                          |                 |                                 |                               |                   |                                                   |                                              |                      |                          |  |  |  |
|                     | $H$ 4 $H$ $H$<br>List4                                | List1 $List2$ List3                               |                                                    |                                          |                 |                                 | $\mathbf{1}$                  |                   |                                                   |                                              |                      | $\blacktriangleright$ 11 |  |  |  |
|                     | Připraven                                             |                                                   |                                                    |                                          |                 |                                 |                               |                   |                                                   | Ⅲ Ⅲ 100 % →                                  | $\Box$               | $\bigoplus$              |  |  |  |

**Obrázek 8.4:** Kontingenční tabulka pro následující postup

Postup, kterým se budeme ubírat, spočívá ve dvou základních úlohách. První je získání požadovaných hodnot z kontingenční tabulky pomocí funkce ZÍSKATKONTDATA a jejich zapsání do obyčejné excelové tabulky. Druhou, snadnější součástí našeho postupu, pak bude z této nové tabulky vytvořit graf. Jednotlivé kroky celého postupu:

- 1. Otevřete sešit s kontingenční tabulkou, kterou jste vytvořili v kapitole 5 (nebo ji znovu vytvořte podle obrázku 8.4).
- 2. Rozhodněte, kde bude umístěna nová tabulka. Může být na novém listu nebo na tom, na němž již je kontingenční tabulka.
- 3. Do zvolené buňky napište nadpis tabulky **Maximální výšky hladiny U továrny**.
- 4. Do buňky pod tímto nadpisem napište **Datum**.
- 5. Do buňky napravo od buňky s textem Datum napište **Max. výška (m)**.
- 6. Do sloupce pod buňkou s textem Datum zadejte sedm sledovaných kalendářních dat, **1.7.2008** až **7.7.2008**.
- 7. Naformátujte všechny zadané texty tučně. V tomto okamžiku má vaše tabulka vypadat jako na obrázku 8.5.

|                | A                             | B.                      | C                     | D    | E | F        | G                                 | H |  |
|----------------|-------------------------------|-------------------------|-----------------------|------|---|----------|-----------------------------------|---|--|
|                |                               |                         |                       |      |   |          |                                   |   |  |
| $\overline{2}$ |                               |                         |                       |      |   |          |                                   |   |  |
| 3              |                               |                         | Místo<br>$\checkmark$ |      |   |          | Maximální výšky hladiny U továrny |   |  |
| 4              | Datum<br>$\blacktriangledown$ | Hodnoty                 | Dlouhý most U továrny |      |   | Datum    | Max. výška (m)                    |   |  |
| 5              |                               | 1.7.2008 Max. výška (m) | 1.19                  | 1.03 |   | 1.7.2008 |                                   |   |  |
| 6              |                               | Min. výška (m)          | 1.04                  | 0,92 |   | 2.7.2008 |                                   |   |  |
|                |                               | 2.7.2008 Max. výška (m) | 1,14                  | 1,25 |   | 3.7.2008 |                                   |   |  |
| 8              |                               | Min. výška (m)          | 1,02                  | 1,13 |   | 4.7.2008 |                                   |   |  |
| 9              |                               | 3.7.2008 Max. výška (m) | 1,08                  | 1,3  |   | 5.7.2008 |                                   |   |  |
| 10             |                               | Min. výška (m)          | 0,98                  | 1,23 |   | 6.7.2008 |                                   |   |  |
| 11             |                               | 4.7.2008 Max. výška (m) | 1,3                   | 1,21 |   | 7.7.2008 |                                   |   |  |
| 12             |                               | Min. výška (m)          | 1,13                  | 1,13 |   |          | E.                                |   |  |
| 13             |                               | 5.7.2008 Max. výška (m) | 1,25                  | 1,08 |   |          |                                   |   |  |
| 14             |                               | Min. výška (m)          | 1.19                  | 0,93 |   |          |                                   |   |  |
| 15             |                               | 6.7.2008 Max. výška (m) | 1,19                  | 0,93 |   |          |                                   |   |  |
| 16             |                               | Min. výška (m)          | 1.14                  | 0,87 |   |          |                                   |   |  |
| 17             |                               | 7.7.2008 Max. výška (m) | 0.92                  | 1,03 |   |          |                                   |   |  |
| 18             |                               | Min. výška (m)          | 0.87                  | 0,92 |   |          |                                   |   |  |
| 19             |                               |                         |                       |      |   |          |                                   |   |  |

**Obrázek 8.5:** Nová tabulka hodnot po zapsání nadpisů

Dalším krokem je zápis funkce ZÍSKATKONTDATA do buněk tabulky, kterou jste právě vytvořili, tak, aby se odkazovaly na příslušné buňky v kontingenční tabulce. Zaměřme se v nové tabulce například u buňky hned napravo od popisku 1.7.2008. Chcete, aby tato buňka ukazovala maximální výšku hladiny v místě "U továrny" k uvedenému dni – ta je v kontingenční tabulce obsahem buňky C5. Provedete tedy toto:

- 1. Umístěte buňkový kurzor na buňku bezprostředně napravo od popisku 1.7.2008 ve vaší nové tabulce (ne v kontingenční tabulce). V našem příkladu jde o buňku G5.
- 2. Napište znak "rovná se"  $(=)$ .
- 3. Klepněte na zdrojovou buňku v kontingenční tabulce, tj. v našem příkladu na buňku C5. Excel vloží do buňky odpovídající zápis s funkcí ZÍSKATKONTDATA, jak demonstruje obrázek 8.6.

|                | <b>AVERAGEIFS</b> | $X \vee f_x$<br>$\mathbf{v}$ |                                  |      |   | =ZÍSKATKONTDATA("Max. výška (m)";ŚAŚ3;"Datum";DATUM(2008;7;1);"Místo";"Dlouhý most") |                                   |   |                                                                                          |   |   |  |
|----------------|-------------------|------------------------------|----------------------------------|------|---|--------------------------------------------------------------------------------------|-----------------------------------|---|------------------------------------------------------------------------------------------|---|---|--|
|                | $\mathsf{A}$      | B.                           | C                                | D.   | E | F                                                                                    | G                                 | н |                                                                                          | K | M |  |
|                |                   |                              |                                  |      |   |                                                                                      |                                   |   |                                                                                          |   |   |  |
| $\overline{c}$ |                   |                              |                                  |      |   |                                                                                      |                                   |   |                                                                                          |   |   |  |
| 3              |                   |                              | Místo<br>$\overline{\mathbf{v}}$ |      |   |                                                                                      | Maximální výšky hladiny U továrny |   |                                                                                          |   |   |  |
| 4              | Datum             | ▼ Hodnoty                    | Dlouhý most U továrny            |      |   | Datum                                                                                | Max. výška (m)                    |   |                                                                                          |   |   |  |
| 5              |                   | 1.7.2008 Max. výška (m)      | 1,19                             | 1,03 |   |                                                                                      |                                   |   | 1.7.2008 = ZİSKATKONTDATA("Max. výška (m)"; \$A\$3; "Datum"; DATUM(2008; 7; 1); "Místo"; |   |   |  |
| 6              |                   | Min. výška (m)               | 1.04                             | 0.92 |   |                                                                                      | 2.7.2008 "Dlouhý most")           |   |                                                                                          |   |   |  |
|                |                   | 2.7.2008 Max. výška (m)      | 1.14                             | 1,25 |   | 3.7.2008                                                                             |                                   |   |                                                                                          |   |   |  |
| 8              |                   | Min. výška (m)               | 1.02                             | 1,13 |   | 4.7.2008                                                                             |                                   |   |                                                                                          |   |   |  |
| 9              |                   | 3.7.2008 Max. výška (m)      | 1.08                             | 1,3  |   | 5.7.2008                                                                             |                                   |   |                                                                                          |   |   |  |
| 10             |                   | Min. výška (m)               | 0.98                             | 1,23 |   | 6.7.2008                                                                             |                                   |   |                                                                                          |   |   |  |
| 11             |                   | 4.7.2008 Max. výška (m)      | 1,3                              | 1.21 |   | 7.7.2008                                                                             |                                   |   |                                                                                          |   |   |  |
| 12             |                   | Min. výška (m)               | 1,13                             | 1,13 |   |                                                                                      |                                   |   |                                                                                          |   |   |  |
| 13             |                   | 5.7.2008 Max. výška (m)      | 1.25                             | 1.08 |   |                                                                                      |                                   |   |                                                                                          |   |   |  |
| 14             |                   | Min. výška (m)               | 1.19                             | 0,93 |   |                                                                                      |                                   |   |                                                                                          |   |   |  |
| 15             |                   | 6.7.2008 Max. výška (m)      | 1.19                             | 0,93 |   |                                                                                      |                                   |   |                                                                                          |   |   |  |
| 16             |                   | Min. výška (m)               | 1.14                             | 0,87 |   |                                                                                      |                                   |   |                                                                                          |   |   |  |
| 17             |                   | 7.7.2008 Max. výška (m)      | 0,92                             | 1.03 |   |                                                                                      |                                   |   |                                                                                          |   |   |  |
| 18             |                   | Min. výška (m)               | 0.87                             | 0,92 |   |                                                                                      |                                   |   |                                                                                          |   |   |  |
| 19             |                   |                              |                                  |      |   |                                                                                      |                                   |   |                                                                                          |   |   |  |

**Obrázek 8.6:** Odpovídající zápis funkce ZÍSKATKONTDATA vygenerovaný Excelem

- 4. Stiskem klávesy Enter zadání vzorce dokončíte. Buňka s tímto vzorcem v nové tabulce nyní zobrazuje hodnotu získanou z kontingenční tabulky (může se však lišit v počtu zobrazených desetinných míst).
- 5. Opakováním těchto kroků zadejte odpovídající zápis s funkcí ZÍSKATKONTDATA do zbývajících buněk vaší nové tabulky.

V tomto okamžiku by vaše tabulka měla vypadat jako na obrázku 8.7. Všech sedm datových bodů bylo získáno z kontingenční tabulky a jsou zobrazeny ve formě, z níž lze již snadno sestrojit graf.

|                 | A     | B                       | C                             | D     | F | F        | G                                 | H |  |
|-----------------|-------|-------------------------|-------------------------------|-------|---|----------|-----------------------------------|---|--|
|                 |       |                         |                               |       |   |          |                                   |   |  |
| $\overline{2}$  |       |                         |                               |       |   |          |                                   |   |  |
| 3               |       |                         | Místo<br>$\blacktriangledown$ |       |   |          | Maximální výšky hladiny U továrny |   |  |
| 4               | Datum | ▼ Hodnoty               | Dlouhý most U továrny         |       |   | Datum    | Max. výška (m)                    |   |  |
| 5               |       | 1.7.2008 Max. výška (m) | 1,19                          | 1,03  |   | 1.7.2008 | 1,19                              |   |  |
| 6               |       | Min. výška (m)          | 1,04                          | 0,92  |   | 2.7.2008 | 1,14                              |   |  |
|                 |       | 2.7.2008 Max. výška (m) | 1.14                          | 1,25  |   | 3.7.2008 | 1,08                              |   |  |
| 8               |       | Min. výška (m)          | 1.02                          | 1,13  |   | 4.7.2008 | 1,3                               |   |  |
| 9               |       | 3.7.2008 Max. výška (m) | 1.08                          | 1,3   |   | 5.7.2008 | 1,25                              |   |  |
| 10              |       | Min. výška (m)          | 0.98                          | 1,23  |   | 6.7.2008 | 1,19                              |   |  |
| 11              |       | 4.7.2008 Max. výška (m) | 1,3                           | 1,21  |   | 7.7.2008 | 0,92                              |   |  |
| 12              |       | Min. výška (m)          | 1.13                          | 1, 13 |   |          |                                   |   |  |
| 13              |       | 5.7.2008 Max. výška (m) | 1.25                          | 1,08  |   |          |                                   |   |  |
| 14              |       | Min. výška (m)          | 1.19                          | 0,93  |   |          |                                   |   |  |
| 15              |       | 6.7.2008 Max. výška (m) | 1,19                          | 0,93  |   |          |                                   |   |  |
| 16              |       | Min. výška (m)          | 1,14                          | 0,87  |   |          |                                   |   |  |
| 17              |       | 7.7.2008 Max. výška (m) | 0,92                          | 1,03  |   |          |                                   |   |  |
| 18              |       | Min. výška (m)          | 0.87                          | 0,92  |   |          |                                   |   |  |
| 10 <sub>1</sub> |       |                         |                               |       |   |          |                                   |   |  |

**Obrázek 8.7:** Nová tabulka po zadání všech potřebných vzorců s funkcí ZÍSKATKONTDATA

Závěrečné kroky jsou už vcelku jednoduché, neboť z vaší nové tabulky, kterou jste právě dokončili, vytvoříte obyčejný graf.

- 1. Označte celou právě vytvořenou tabulku. Do označení můžete zahrnout i buňky s nadpisy (F3:G11).
- 2. Na kartě **Vložení** ve skupině **Grafy** stiskněte tlačítko **Sloupcový**.
- 3. Z rozvinuté nabídky vyberte dvourozměrný sloupcový podtyp grafu, první vlevo na hoře.

Výsledný graf vidíte na obrázku 8.8. Můžete ho dále upravovat podle vlastních představ stejně jako jakýkoli jiný graf – například upravit velikosti písma některých textů, odstranit nadbytečnou legendu apod.

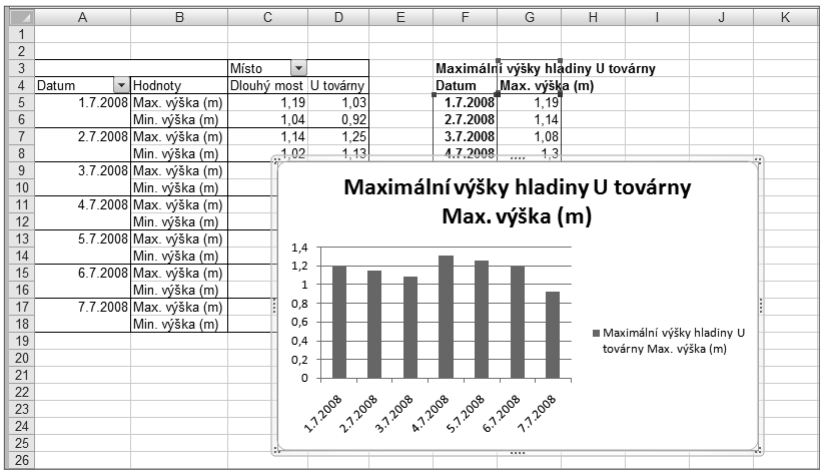

**Obrázek 8.8:** Výsledný graf vytvořený z dat získaných z kontingenční tabulky funkcí ZÍSKATKONTDATA

Nyní chvilku popřemýšlejme nad celým postupem, který jste právě absolvovali. Začali jste s tabulkou hrubých dat (výšky hladin). Z nich jste vytvořili kontingenční tabulku a pak obyčejnou tabulku, v níž jste převzali určité hodnoty z kontingenční tabulky. Na závěr jste z této souhrnné tabulky vytvořili graf. Pokud se původní hrubá data (zaznamenané výšky hladin) nějak změní, bude jen nutno aktualizovat kontingenční tabulku (tlačítkem na kartě **Možnosti**), aby se změny promítly do všech následných útvarů.

# **Kopírování a přesun kontingenčních tabulek**

Kontingenční tabulku lze zkopírovat na jiné místo, i do nového sešitu, přičemž kopie bude nadále fungovat stejně jako původní kontingenční tabulka. Bude v ní možno aktualizovat data, prohazovat umístění jejích polí atp. Zkopírujete-li kontingenční tabulku, jejíž zdrojová data jsou umístěna v jiném sešitě, do nového sešitu, budou odkazy v kopii kontingenční tabulky nadále spojena s původními zdrojovými daty. Kopie bude tedy částečně nezávislá na svém originálu – na data v jedné kontingenční tabulce můžete například aplikovat filtr a rozbalovat či sbalovat v ní detaily a druhé kontingenční tabulky se to nijak nedotkne.

Díky možnosti kopírovat kontingenční tabulku a udržet přitom její plnou funkčnost můžete například vytvořit souhrnný sešit, který bude obsahovat více kontingenčních tabulek z různých sešitů. Stejným způsobem lze kopírovat i kontingenční tabulky založené na externích datech, včetně krychlí OLAP. Dalším možným důvodem pro kopírování kontingenční tabulky je využití toho, že data v kontingenční tabulce lze zobrazovat v různé formě přemísťováním polí nebo filtrováním, takže ve dvou kopiích můžete mít data zobrazena dvěma způsoby najednou. Kontingenční tabulku zkopírujete následujícím postupem:

- 1. Klepněte na libovolnou buňku kontingenční tabulky.
- 2. Na kartě **Možnosti** stiskněte tlačítko **Vybrat** a pak **Celá kontingenční tabulka**.
- 3. Stiskněte klávesy Ctrl+C nebo tlačítko **Kopírovat** na kartě **Domů**.
- 4. Klepněte na buňku, do níž chcete umístit levý horní roh kopírované kontingenční tabulky. Může být na stejném listu, v jiném listu téhož sešitu i v jiném sešitě.
- 5. Stiskněte klávesy Ctrl+V nebo tlačítko **Vložit** na kartě **Domů**.

Jestliže jste určitou kontingenční tabulku dotvořili do své konečné podoby, můžete příkazem **Vložit jinak** zkopírovat i jen její zobrazená data. Výsledkem budou obyčejná data bez jakékoli funkčnosti kontingenční tabulky – jako kdybyste její data vložili do buněk ručně. Takovou tabulku nelze aktualizovat ani do ní vybírat či v ní přesouvat pole. Stačí-li vám tedy z kontingenční tabulky zkopírovat pouze její data, postupujte takto:

- 1. Klepněte na libovolnou buňku kontingenční tabulky.
- 2. Na kartě **Možnosti** stiskněte tlačítko **Vybrat** a pak **Celá kontingenční tabulka**.
- 3. Stiskněte klávesy Ctrl+C nebo tlačítko **Kopírovat** na kartě **Domů**.
- 4. Klepnutím na malou šipku pod tlačítkem **Vložit** na kartě **Domů** rozviňte nabídku.
- 5. Zadejte **Vložit hodnoty**.

Příkazem **Vložit hodnoty** můžete samozřejmě zkopírovat i jakoukoli část kontingenční tabulky, například jednu buňku nebo celý sloupec či řádek.

Obdobnou operaci, přesun kontingenční tabulky, provedete následovně:

- 1. Klepněte na libovolnou buňku kontingenční tabulky.
- 2. Stiskněte tlačítko **Přesunout** na kartě **Možnosti**. Excel zobrazí dialog **Přesunout kontingenční tabulku** (viz obrázek 8.9).

|                | A     | B                                  | C                                     | D            | F                                 | F                 | G                                 | H        |          | J                  | K                                   |                                              | M                          |
|----------------|-------|------------------------------------|---------------------------------------|--------------|-----------------------------------|-------------------|-----------------------------------|----------|----------|--------------------|-------------------------------------|----------------------------------------------|----------------------------|
| 1              |       |                                    |                                       |              |                                   |                   |                                   |          |          |                    |                                     |                                              |                            |
| $\overline{2}$ |       |                                    |                                       |              |                                   |                   |                                   |          |          |                    |                                     |                                              |                            |
| 3              |       |                                    | Místo<br>$\overline{\phantom{a}}$     |              |                                   |                   | Maximální výšky hladiny U továrny |          |          |                    | Seznam polí kontingenční tabulky    |                                              | $\overline{X}$             |
| 4<br>5         | Datum | Hodnoty<br>1.7.2008 Max. výška (m) | Dlouhý most U továrny                 |              |                                   | Datum<br>1.7.2008 | Max. výška (m)                    |          |          |                    | Zvolte pole, které chcete přidat do |                                              |                            |
| 6              |       | Min. výška (m)                     | 1,19<br>1,04                          | 1,03<br>0.92 |                                   | 2.7.2008          | 1,19<br>1.14                      |          |          | sestavy:           |                                     |                                              | lã<br>$\blacktriangledown$ |
|                |       | 2.7.2008 Max. výška (m)            | 1.14                                  | 1,25         |                                   | 3.7.2008          | 1,08                              |          |          | <b>V</b> Datum     |                                     |                                              |                            |
| 8              |       | Min. výška (m)                     | 1.02                                  | 1,13         |                                   | 4.7.2008          | 1,3                               |          |          | V Místo            |                                     |                                              |                            |
| 9              |       | 3.7.2008 Max. výška (m)            |                                       |              |                                   |                   |                                   |          |          | Výška max          |                                     |                                              |                            |
| 10             |       | Min. výška (m)                     |                                       |              | Maximální výšky hladiny U továrny |                   |                                   |          |          | Výška min          |                                     |                                              |                            |
| 11             |       | 4.7.2008 Max. výška (m)            |                                       |              |                                   |                   |                                   |          |          |                    | Výška max (m)                       |                                              |                            |
| 12             |       | Min. výška (m)                     |                                       |              |                                   |                   | Max. výška (m)                    |          |          |                    | Výška min (m)                       |                                              |                            |
| 13             |       | 5.7.2008 Max. výška (m)            |                                       |              |                                   |                   |                                   |          |          |                    |                                     |                                              |                            |
| 14             |       | Min. výška (m)                     | Přesunout kontingenční tabulku        |              |                                   |                   |                                   | ? x      |          |                    |                                     |                                              |                            |
| 15             |       | 6.7.2008 Max. výška (m)            | Zvolte umístění kontingenční tabulky: |              |                                   |                   |                                   |          |          |                    |                                     |                                              |                            |
| 16             |       | Min. výška (m)                     | Nový list                             |              |                                   |                   |                                   |          |          |                    |                                     |                                              |                            |
| 17             |       | 7.7.2008 Max. výška (m)            | <b>Existující list</b>                |              |                                   |                   |                                   |          |          |                    |                                     |                                              |                            |
| 18<br>19       |       | Min. výška (m)                     |                                       |              |                                   |                   |                                   |          |          |                    |                                     |                                              |                            |
| 20             |       |                                    | Umístění:                             | List4!A3     |                                   |                   |                                   | 国        |          | Filtr sestavy      |                                     | Přetáhnout pole mezi následujícími oblastmi: | Popisky sloupců            |
| 21             |       |                                    |                                       |              |                                   | OK                | Storno                            |          |          |                    |                                     |                                              |                            |
| 22             |       |                                    |                                       |              |                                   |                   |                                   |          |          |                    |                                     | Místo                                        | ۰                          |
| 23             |       |                                    | 0                                     |              |                                   |                   |                                   |          |          |                    |                                     |                                              |                            |
| 24             |       |                                    |                                       | 1.7.2008     | 2.7.2008                          | 3.7.2008          | 4.7.2008                          | 5.7.2008 | 6.7.2008 | ⊞                  |                                     |                                              |                            |
| 25             |       |                                    |                                       |              |                                   |                   |                                   |          |          |                    | Popisky řádků                       | $\Sigma$ Hodnoty                             |                            |
| 26             |       |                                    |                                       |              |                                   |                   |                                   |          |          | Datum              | $\overline{\phantom{a}}$            | Max. výška (m)                               | $\blacktriangledown$       |
| 27             |       |                                    |                                       |              |                                   |                   |                                   |          |          | $\Sigma$ . Hodnotv | $\overline{\phantom{a}}$            | Min. výška (m)                               |                            |
| 28             |       |                                    |                                       |              |                                   |                   |                                   |          |          |                    |                                     |                                              |                            |
| 29             |       |                                    |                                       |              |                                   |                   |                                   |          |          |                    | Odložit aktualizaci rozložení       |                                              | Aktualizovat               |
| 30             |       |                                    |                                       |              |                                   |                   |                                   |          |          |                    |                                     |                                              |                            |
| 31             |       |                                    |                                       |              |                                   |                   |                                   |          |          |                    |                                     |                                              |                            |

**Obrázek 8.9:** Přesun kontingenční tabulky na jiné místo

- 3. Vyberte cílové místo pro kontingenční tabulku:
	- **Nový list** Excel vytvoří nový list a umístí na něj kontingenční tabulku počínaje buňkou A1.
	- **Existující list** Excel přesune kontingenční tabulku na určité místo, jež zadáte v políč ku **Umístění**, na některém ze stávajících listů.
- 4. Stiskněte **OK**.